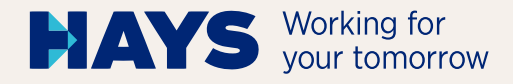

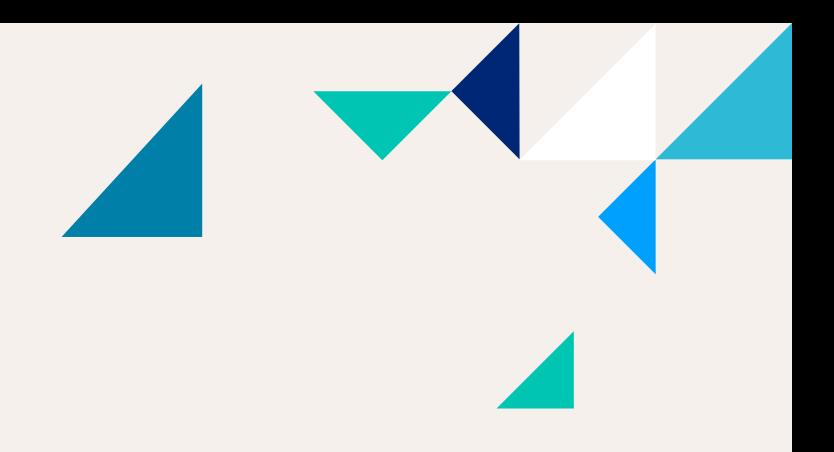

# UPLOAD INVOICING **DOCUMENTATION**

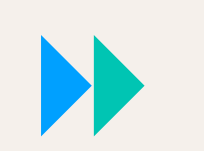

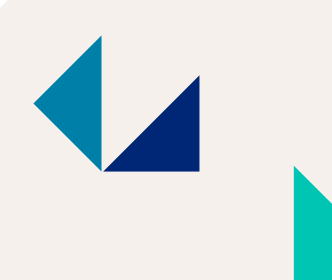

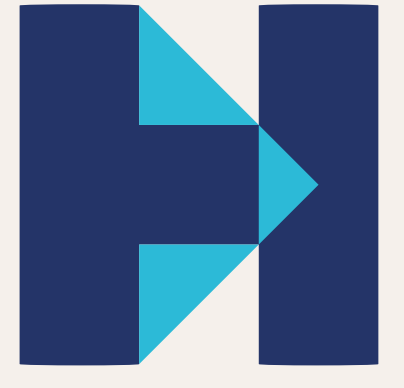

hays.de

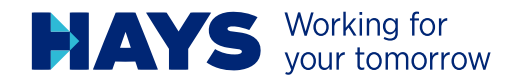

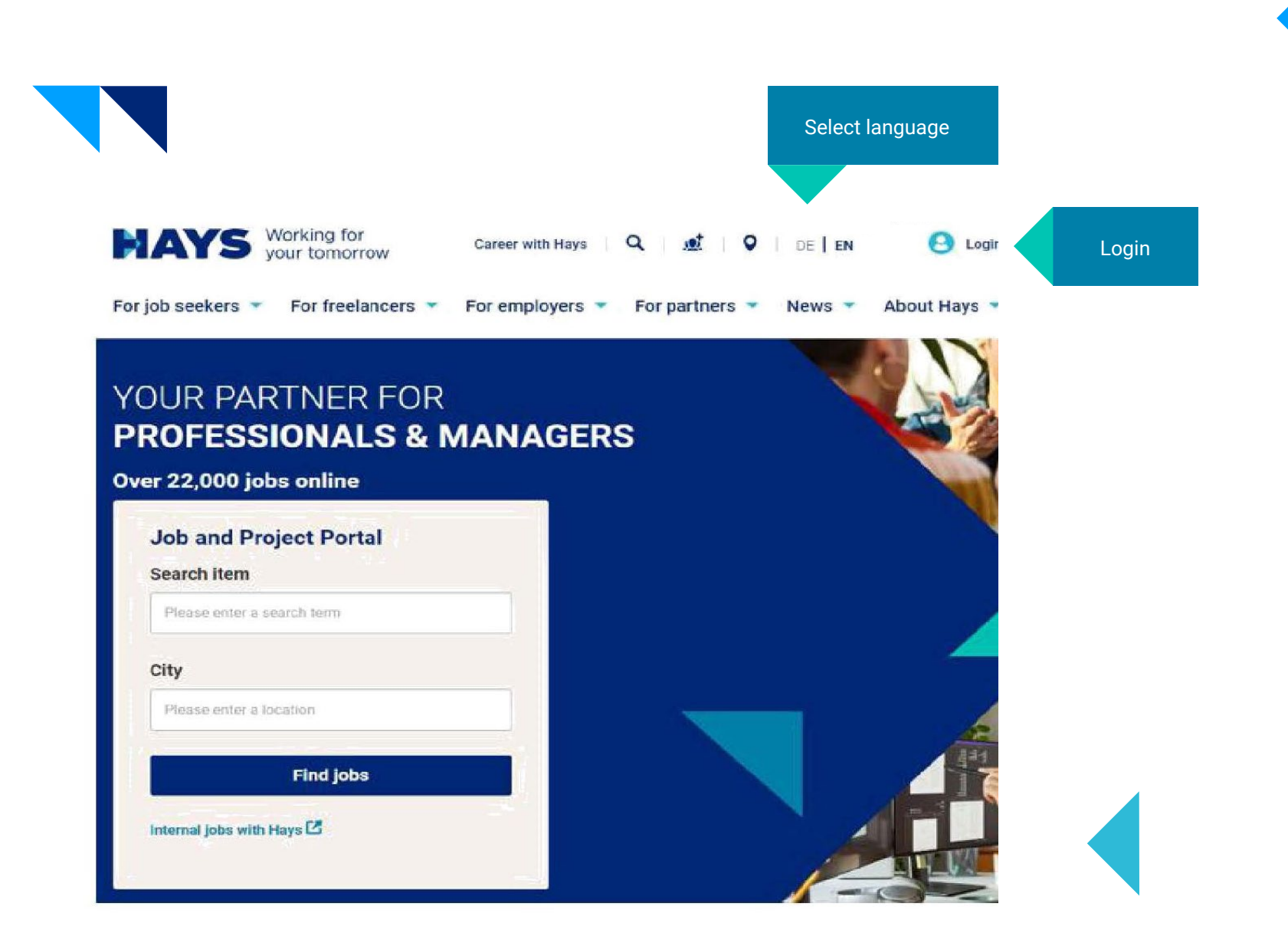

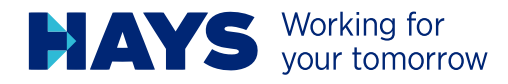

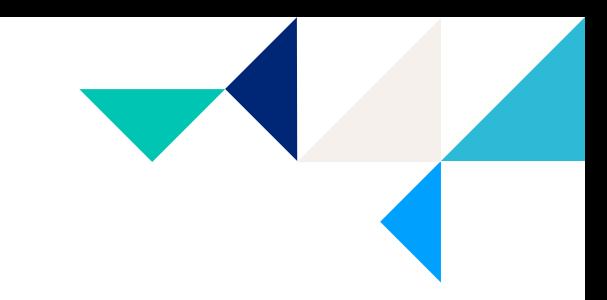

You are here havs de / Login

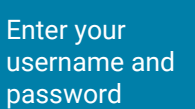

## **SIGN IN**

Password reset

Sign in

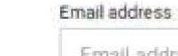

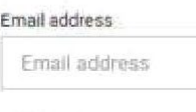

Password

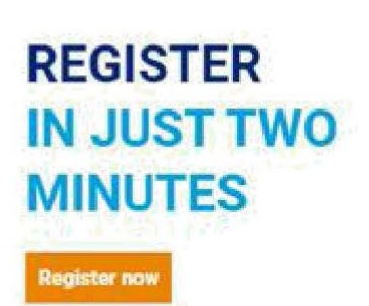

**Registration is** required, if you should have no login data, yet.

### You do not have an account yet?

Register now and enjoy all benefits provided by us.

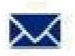

 $\binom{n}{2}$ 

Receive job offers via email

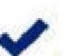

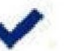

Quick and simple application

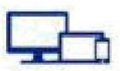

Save job offers on multiple devices and apply

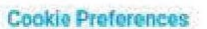

contact service@hays.de.

**SUPPORT** 

If you have any further questions regarding your login,

If you want to change your marketing preferences and do

not yet have a login or do not wish to create one, please

please send an e-mail to login@hays.de.

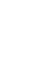

3

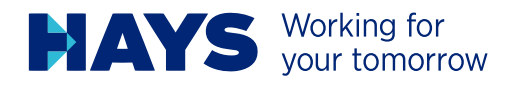

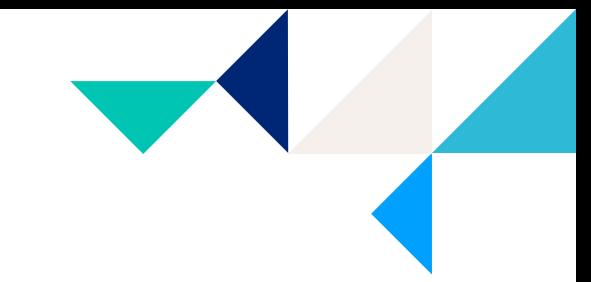

For job seekers \* For freelancers \* For employers \* For partners \* News \* About Hays \*

### MY REGISTRATION

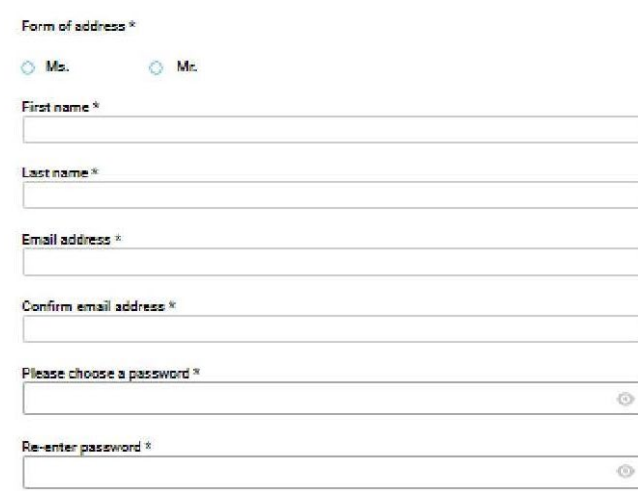

Data protection and marketing purposes

I confirm that I have read and understood the privacy policy. \*

Twould like to receive information from Hays that is tailored to my requirements regarding jobs, careers, training, projects, the services which Hays provides and the company's portfolio.

Hays may also use my data for market research purposes in order to make further improvements to its services. Hays may also pass on my email address and/or telephone number in a pseudonymous manner to advertising partners, including those outside of the European Economic Area, in order to import Hays advertising that is tailored to my requirements on their websites. More information about this can be found in the data privacy statement.

Tam aware that I can revoke my consent at any time with effect for the future by clicking the unsubscribe link. In an email, for example. We will process the data which you have entered in accordance with our data privacy statement. There you will also find other information concerning your consent your rights and a list of all Hays companies in Germany, Austria and Switzerland and our advertising partners.

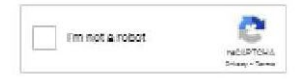

\*Mandatory field

Send

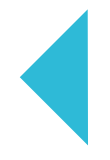

You have to fill in all fields. Please tick the box to accept the privacy policy, an click the "send" button.

Your login data will be sent to your e-mail address.

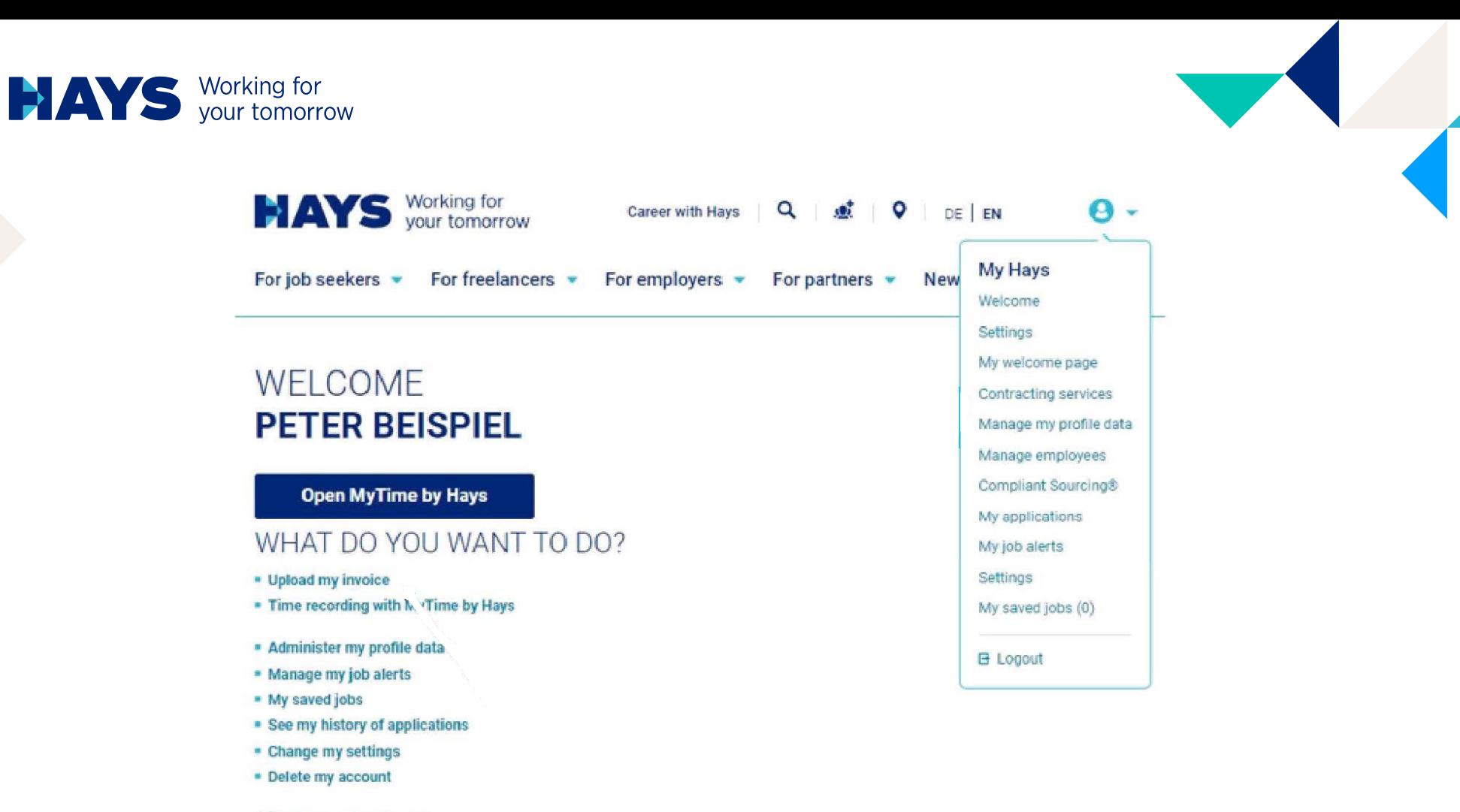

Add or remove employees

You can access the upload area via the "Upload billing documents" button or alternatively via the "Contracting Services" area.

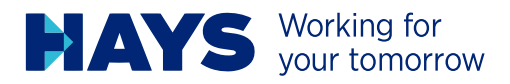

6

You are here: hays, de / My Hays / Applicants / Contracting services / Upload invoice

### UPLOAD OF MY **INVOICING DOCUMENTATION**

Please note: If the upload does not work properly for you, please use the Chrome browser.

Please select the desired project number and upload the suitable PDF files. Please also enter the performance period of your invoicing documentation.

PLEASE CLICK HERE TO ENTER YOUR CREDITOR NUMBER AND PIN.

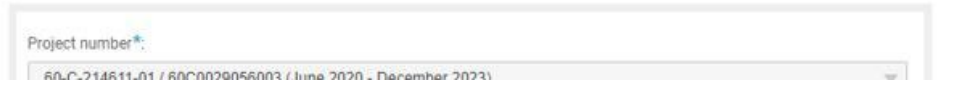

For job seekers - For freelancers - For employers - For partners -News - About Hays -

You are here: hays.de / My Hays / Applicants / Contracting services / Creditors PIN

### **LINK CREDITORS PIN WITH YOUR LOGIN**

Please enter your vendor number and PIN.

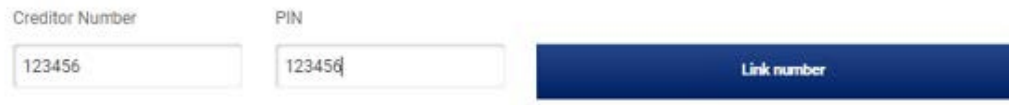

You are here: hays de / My Hays / Applicants / Contracting services / Creditors PIN

### **LINK CREDITORS PIN WITH YOUR LOGIN**

Please enter your vendor number and PIN.

A link was established between your login and our vendor number

- Creditor Number:  $-$  PIN:

Preditor Municar

To see the projects of all your employees, you must first link your vendor number with your PIN number.

You should have already received the PIN number before starting the first project.

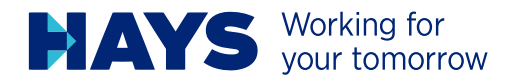

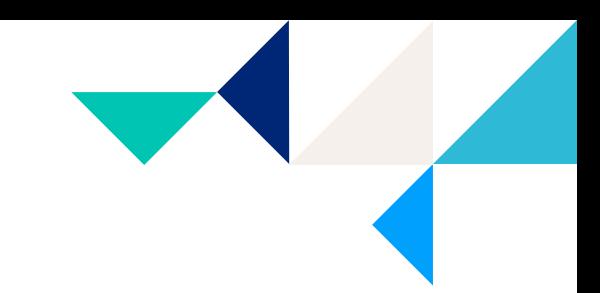

# **HAYS** Working for

For job seekers v For freelancers v For employers v For partners v News v About Hays v

You are here: hays.de / My Hays / Applicants / Contracting services / Upload invoice

### **UPLOAD OF MY INVOICING DOCUMENTATION**

Please note: If the upload does not work properly for you, please use the Chrome browser.

Please select the desired project number and upload the suitable PDF files. Please also enter the performance period of your invoicing documentation.

#### PLEASE CLICK HERE TO ENTER YOUR CREDITOR NUMBER AND PIN.

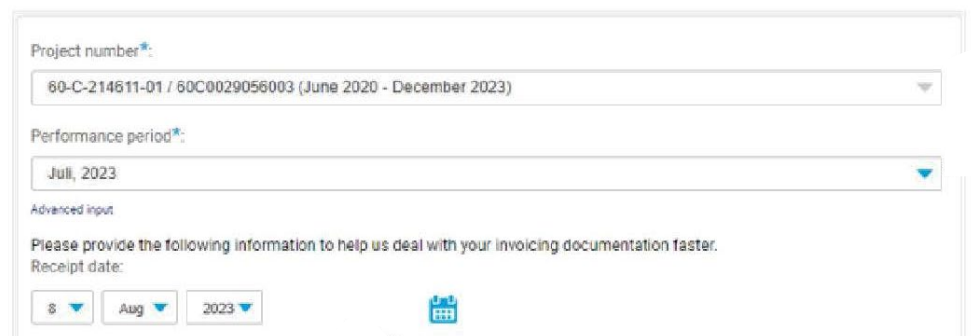

You can use the dropdown fields to select your projects and the billing month.

Enter your document date here. Please note that the document date may NOT be in the future.

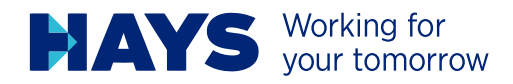

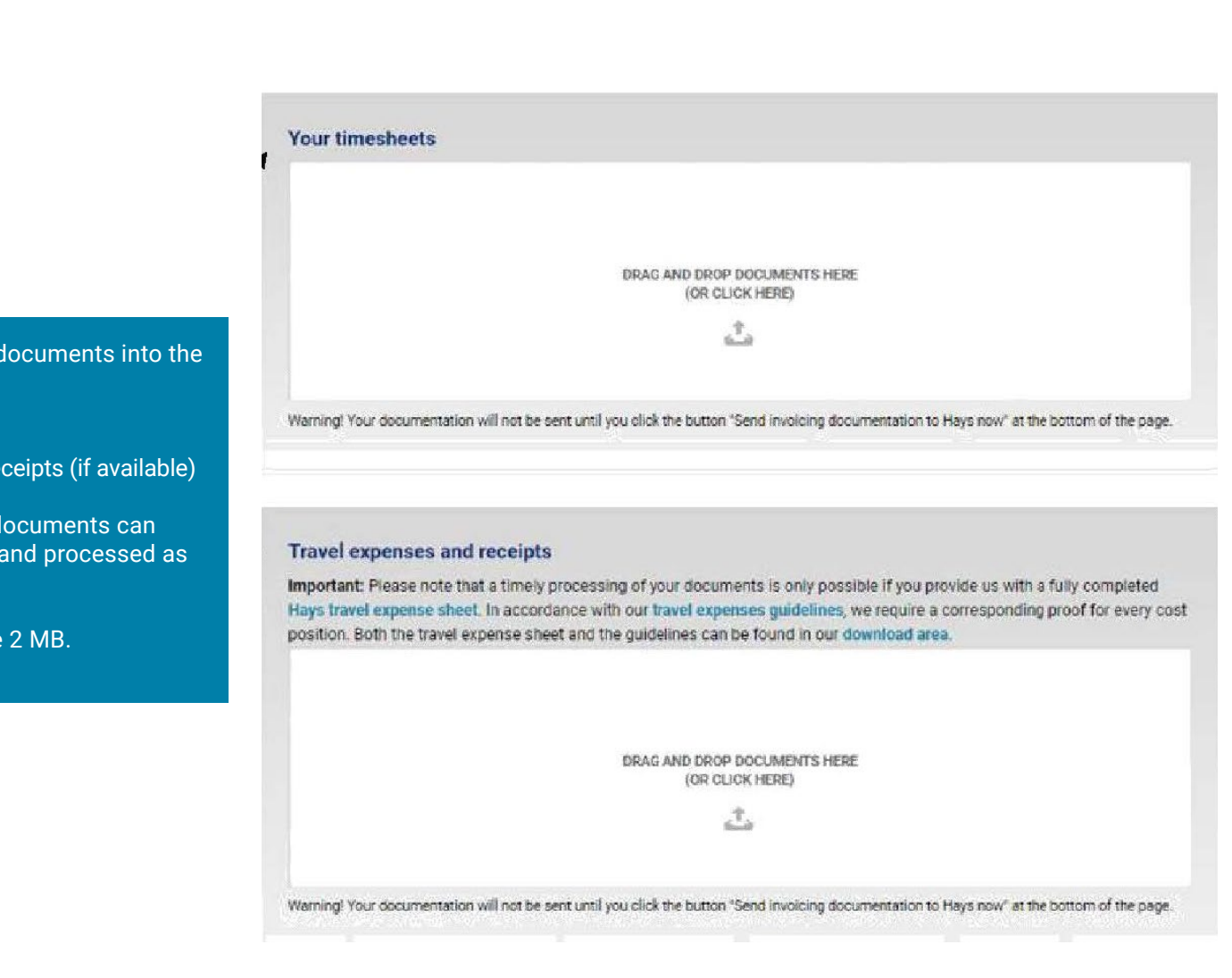

Please drag your documents into the appropriate fields

- time sheet
- Travel expense receipts (if available)

Please note that documents can only be uploaded and processed as PDF files.

Maximum file size 2 MB.

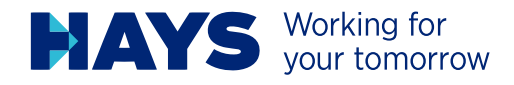

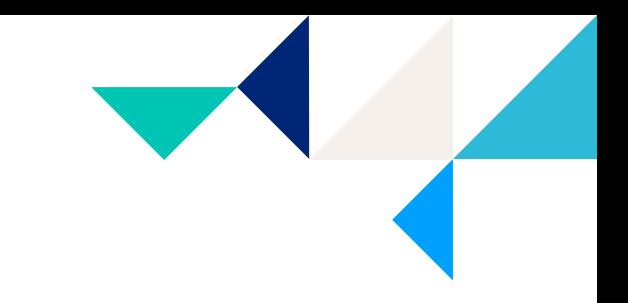

To submit a request to change your bank account information, please click here.

Additional information can be provided in this field. For example "On site" and "Remote" services

#### My registered banking account data Bank: Commerzbank **IBAN:** DE5367\*\*\*\*\*\*\*\*\*\*\*\*\*2200 Swift: COBADEFFXXX

Send new account data

Comment (optional):

SEND INVOICING DOCUMENTATION TO HAYS NOW

To submit your files, click on "Send billing documents to Hays now".

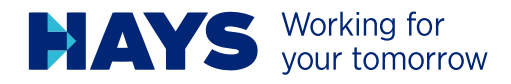

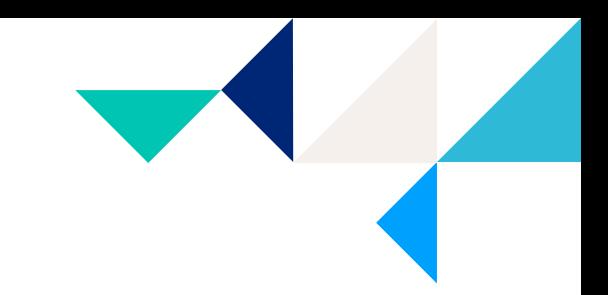

SEND INVOICING DOCUMENTATION TO HAYS NOW

Thank you very much! Your invoicing documentation has been successfully sent.

Projectnumber: 60C21461101

Uploaded files:

**TESTDATEI.pdf** 

Confirmation after successful upload

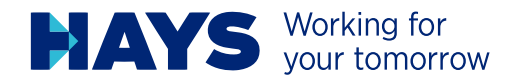

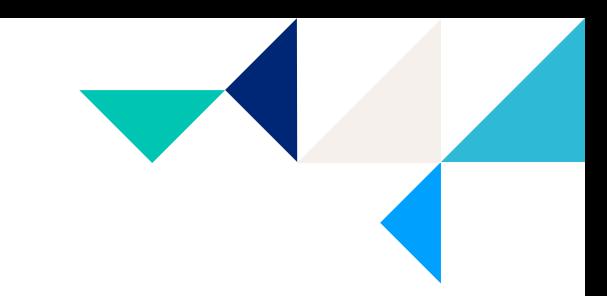

### MORE INFORMATION ABOUT INVOICE UPLOAD

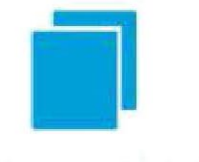

**My Invoicing Data** 

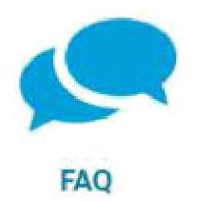

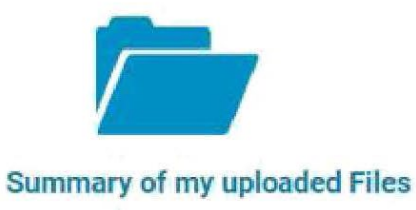

**Documents to Download** 

Here you get an overview of your successfully uploaded files.

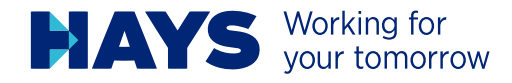

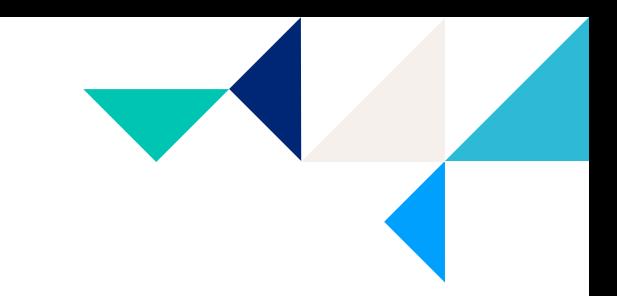

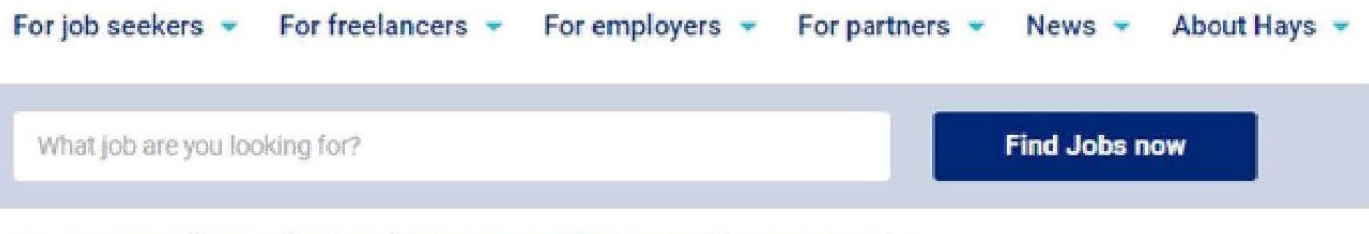

You are here: hays.de / My Hays / Applicants / Contracting services / Upload invoice / Summary of uploaded files

### SUMMARY OF MY **UPLOADED FILES**

Here you'll find a summary of your uploaded files of the last 12 weeks.

For general inquiries regarding the self-billing process, please don't hesitate to contact your person in charge or write an e-mail to GSV-Datenerfassung@hays.de.

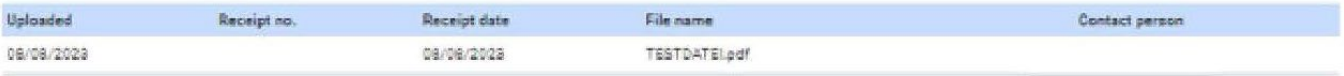

Overview of uploaded files

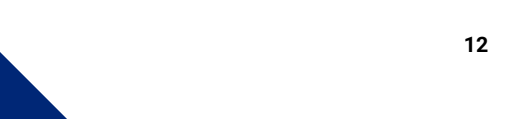